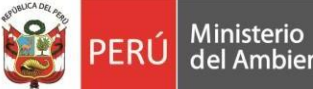

General

## **Manual de Usuario para el Repositorio Geofísico Nacional - REGEN IGP**

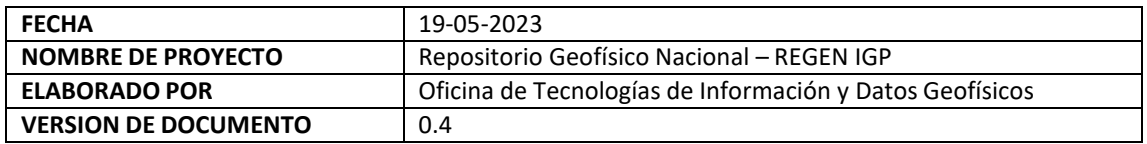

**El Repositorio Geofísico Nacional – REGEN IGP** recopila, almacena, preserva y difunde la producción científica y académica producto de la investigación en el campo de la geofísica y ciencias afines. Así también alberga documentos de la actividad institucional de índole nacional.

La información que brinda son investigaciones en geofísica, estudios de fenómenos naturales como sismología, vulcanología y climatología.

Los objetivos principales del repositorio digital son:

- Preservar y difundir las publicaciones científicas generadas por la institución para su posterior uso nacional e internacional.
- Optimizar la visibilidad de la institución y de sus investigadores a través de la producción científica e intelectual que generan en el campo de la geofísica.

Para acceder al repositorio debe ingresar al portal IGP<https://www.gob.pe/igp> desde ahí podrá dirigirse al Repositorio Geofísico Nacional – REGEN IGP o directamente con el siguiente enlace <https://repositorio.igp.gob.pe/> *(Figura 1).*

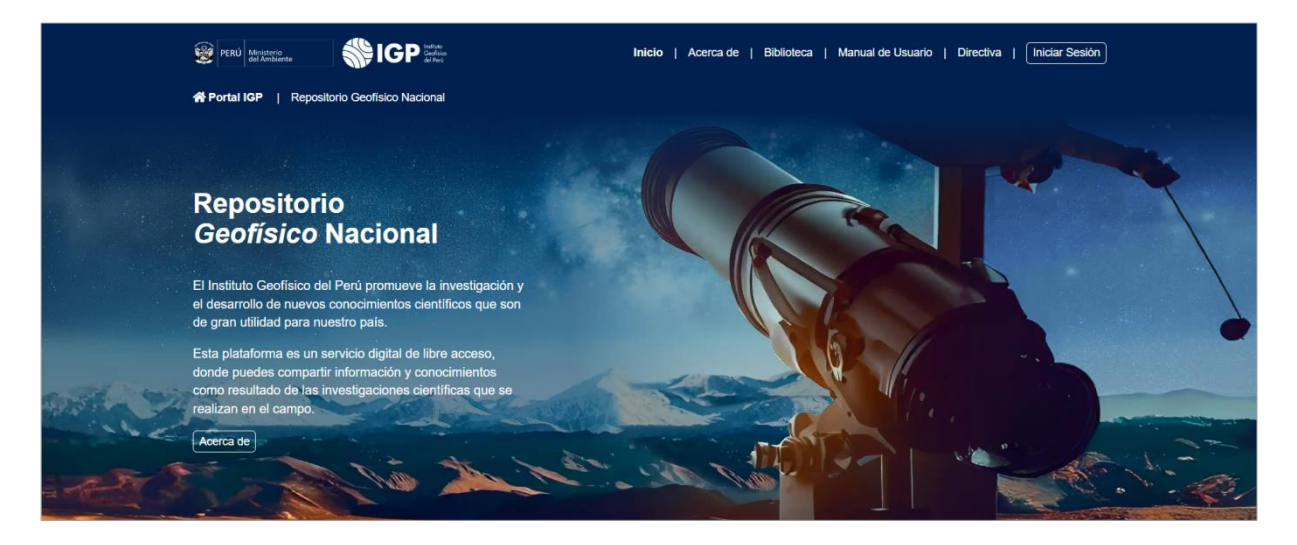

*Figura 1: Diseño web principal del REGEN-IGP*

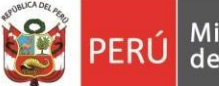

El Repositorio Geofísico Nacional – REGEN IGP cuenta con ocho (8) comunidades principales *(Figura 2)*, las cuales contienen diferentes materiales informativos que se han elaborado en el transcurso de los años. En la actualidad el repositorio alberga más de 2000 ítems los cuales están a disposición del público.

Gerencia

General

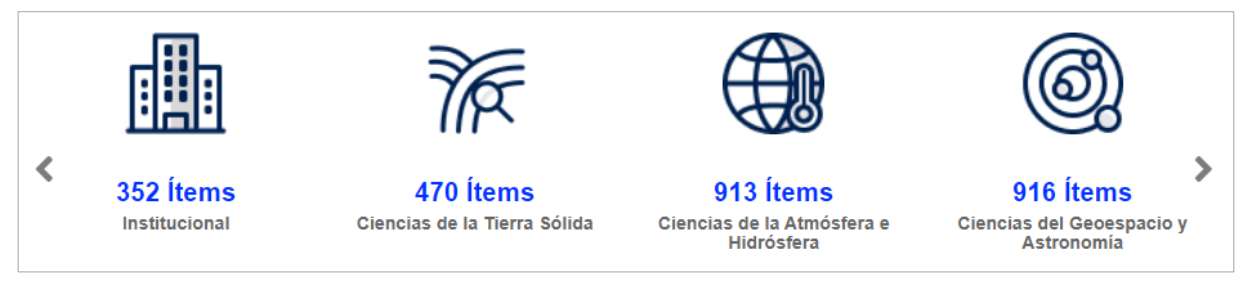

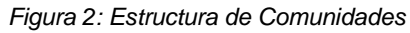

 *Comunidad:* Agrupación de documentos de acuerdo a los programas de investigación del Instituto Geofísico del Perú. Cada comunidad alberga colecciones (*Figura 3*) dentro de las cuales se encuentran un conjunto de ítems. (*Figura 4*). En ese sentido, el REGEN se encuentra organizado en: Comunidad  $\rightarrow$  Colección  $\rightarrow$  Ítem.

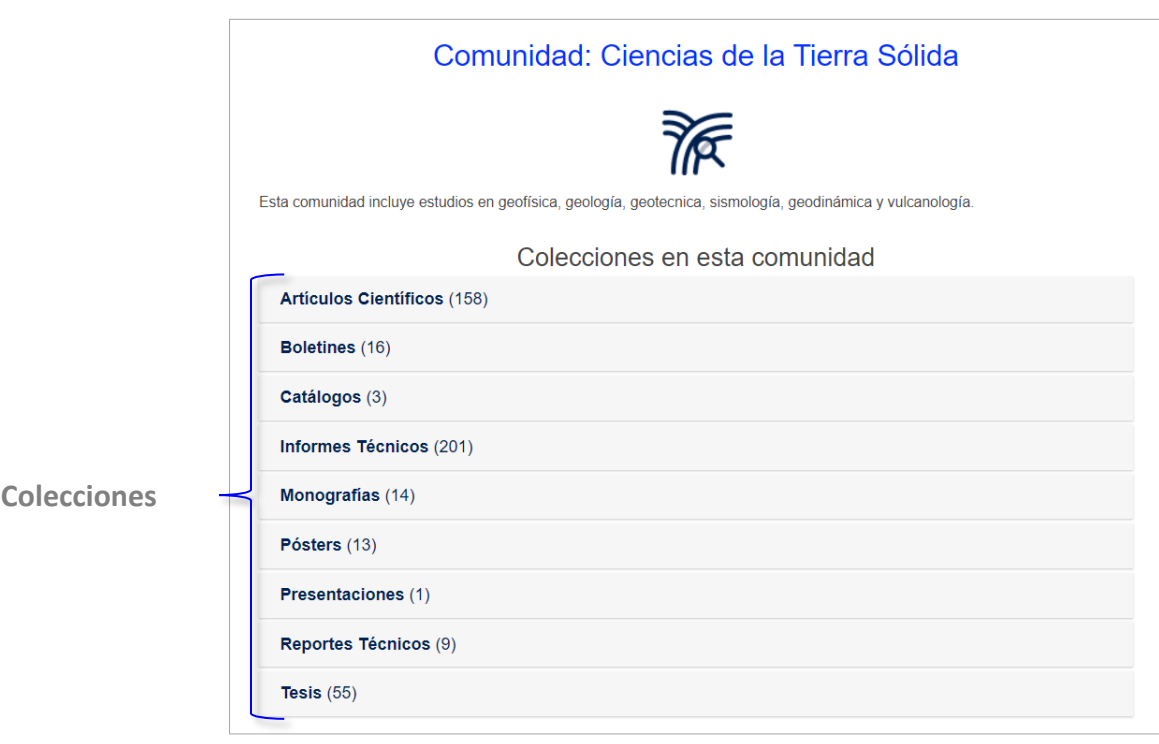

*Figura 3: Vista dentro de cada comunidad y sus colecciones*

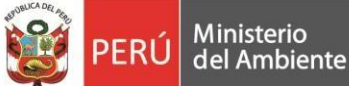

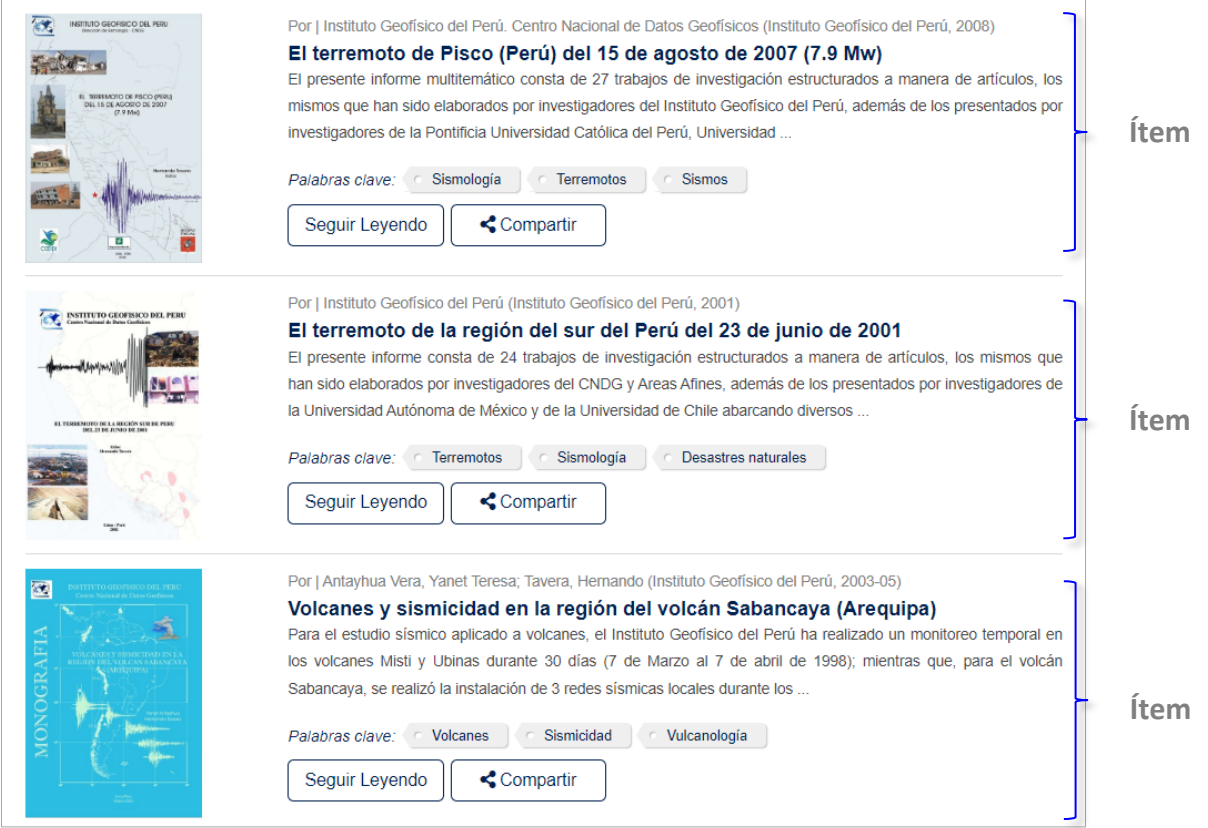

*Figura 4: Vista dentro de una colección y sus ítems*

> Todos los ítems cuentan con palabras clave, las cuales indican el contenido de un documento (*Figura 5*).

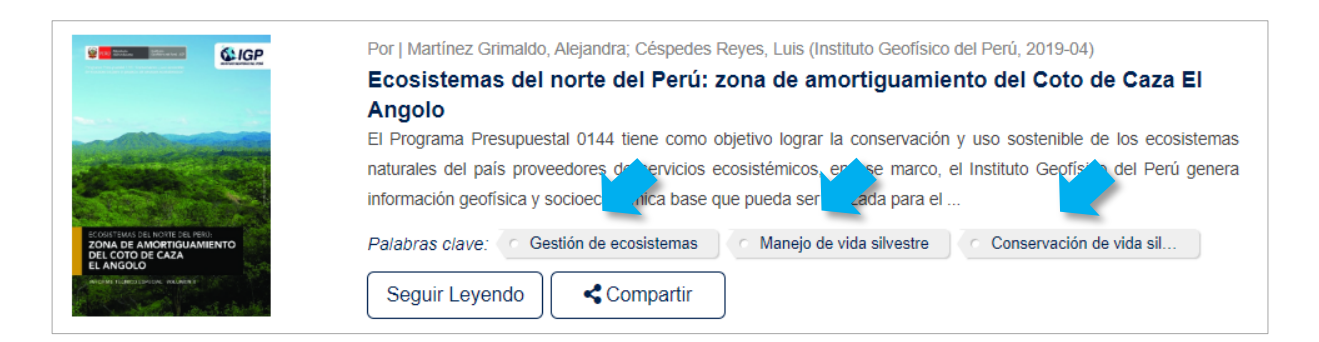

*Figura 5: Vista de ubicación de las palabras clave*

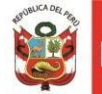

 Dentro de cada ítem se visualizará la descripción del documento a consultar (título, autor, resumen, año de publicación, una imagen referencial del recurso digital y el archivo en acceso abierto para descarga. *(Figura 6)*

#### El niño de plástico **Resumen:** El cuento relata la historia de Miguel, un joven universitario que se interesa por descubrir los ģδ. motivos por los cuales la población de su ciudad tiene la costumbre de echar basura, bolsas y EL NIÑO DI botellas de plástico a las calles, parques y playas. En estas circunstancias conoce a Hugo, un muñeco de plástico que sueña con ser un niño después de haberle prometido a Dios que limpiaría la playa de su ciudad. Ambos amigos buscan a Dios para que cumpla con su promesa y esperando una respuesta, Hugo se queda dormido. Al día siguiente, Hugo se despierta convertido en un niño y junto a Miguel recorren la ciudad divirtiéndose hasta la medianoche, momento en que Hugo, según su promesa a Dios, sube a un pedestal ubicado en el parque cercano a la playa. Al día siguiente, Miguel busca en el parque a Hugo hasta encontrarlo convertido en un monumento, tenía los brazos abiertos y la mirada fija hacia el mar. El monumento al Niño de Plástico es un recordatorio para que todos seamos responsables y no sigamos contaminando las playas con bolsas y botellas de plástico. Autor: Tavera, Hernando<sup>1</sup> **C** Disponible Fecha: Nombre: El-niño-de-Plasti Tamaño:10.35Mb 2018-12 Formato:PDF URL:  $\pm$  Descargar http://hdl.handle.net/20.500.12816/4345 **VODR** Metadatos: in Mostrar el registro completo del ítem

*Figura 6: Vista detallada de cada ítem de acceso libre*

 Existen algunas colecciones como las de "Artículos científicos" a los cuales no se podrá acceder a texto completo, sin embargo desde el registro existe un enlace a través del cual se enviará a la revista o base de datos donde se encontrará el artículo. (*Figura 7*).

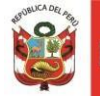

# Climate change and cultural resilience in late pre-Columbian Amazonia

#### **Resumen:**

The long-term response of ancient societies to climate change has been a matter of global debate. Until recently, the lack of integrative studies using archaeological, palaeoecological and palaeoclimatological data prevented an evaluation of the relationship between climate change, distinct subsistence strategies and cultural transformations across the largest rainforest of the world, Amazonia. Here we review the most relevant cultural changes seen in the archaeological record of six different regions within Greater Amazonia during late pre-Columbian times. We compare the chronology of those cultural transitions with high-resolution regional palaeoclimate proxies, showing that, while some societies faced major reorganization during periods of climate change, others were unaffected and even flourished. We propose that societies with intensive, specialized land-use systems were vulnerable to transient climate change. In contrast, land-use systems that relied primarily on polyculture agroforestry, resulting in the formation of enriched forests and fertile Amazonian dark earth in the long term, were more resilient to climate change.

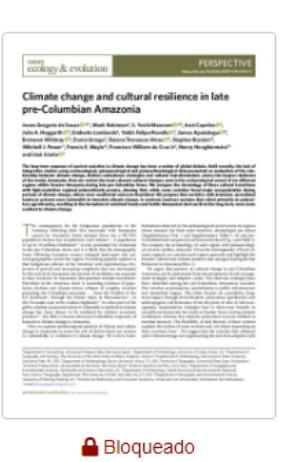

Nombre:DeSouza-2019.pdf

Ir a la Revista

 $f$  in  $M$   $\vee$   $\odot$   $\odot$   $\odot$ 

Tamaño:57.46Kb Formato:PDF

#### **Autores:**

De Souza, Jonas Gregorio; Robinson, Mark; Maezumi, S. Yoshi; Capriles, José; Hoggarth, Julie A.; Lombardo, Umberto; Novello, Valdir Felipe; Apaéstegui Campos, James Emiliano E i; Whitney, Bronwen; Urrego, Dunia; Travassos Alves, Daiana; Rostain, Stephen; Power, Mitchell J.; Mayle, Francis E.; Da Cruz Jr, Francisco William; Hooghiemstra, Henry; Iriarte, José

#### Fecha:

2019-06-17

#### Citar:

De Souza, J. G., Robinson, M., Maezumi, Y., Capriles, J., Hoggarth, J. A., Lombardo, U., ... Iriarte. J. (2019). Climate change and cultural resilience in late pre-Columbian Amazonia. Nature Ecology & Evolution, 3, 1007-1017. https://doi.org/10.1038/s41559-019-0924-0

#### *Figura 7: Vista detallada de cada ítem de acceso cerrado*

#### **2. Búsqueda de información dentro del REGEN-IGP**

#### **2.1 Búsqueda General**

Nuestro repositorio contiene una caja principal de búsquedas, su función es recuperar información de acuerdo a palabras clave o términos de preferencia que ingrese el usuario (*Figura 8*).

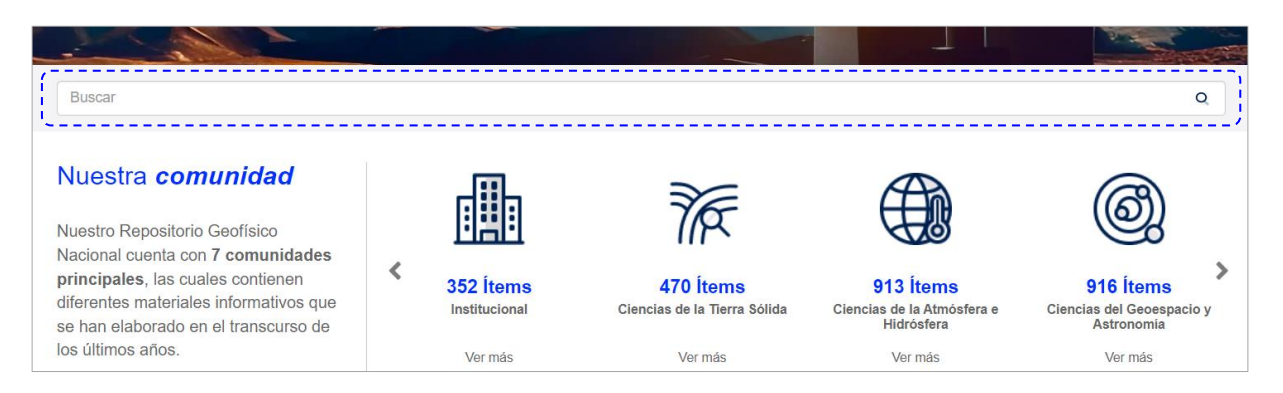

*Figura 8: Vista de caja principal de búsqueda*

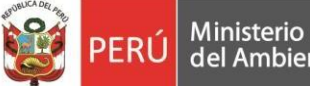

#### **2.2 Búsqueda Avanzada**

Esta función avanzada permite delimitar la búsqueda de información por Título, Autor, Materia o Fecha. Para realizar una búsqueda avanzada debe ingresar el término en el cuadro de búsqueda principal, darle clic a la opción "Añadir filtros". Luego debe seleccionar el filtro de su interés, clic en "Aplicar" y los resultados serán solo de acuerdo a lo requerido (*Figura 9*).

Gerencia

General

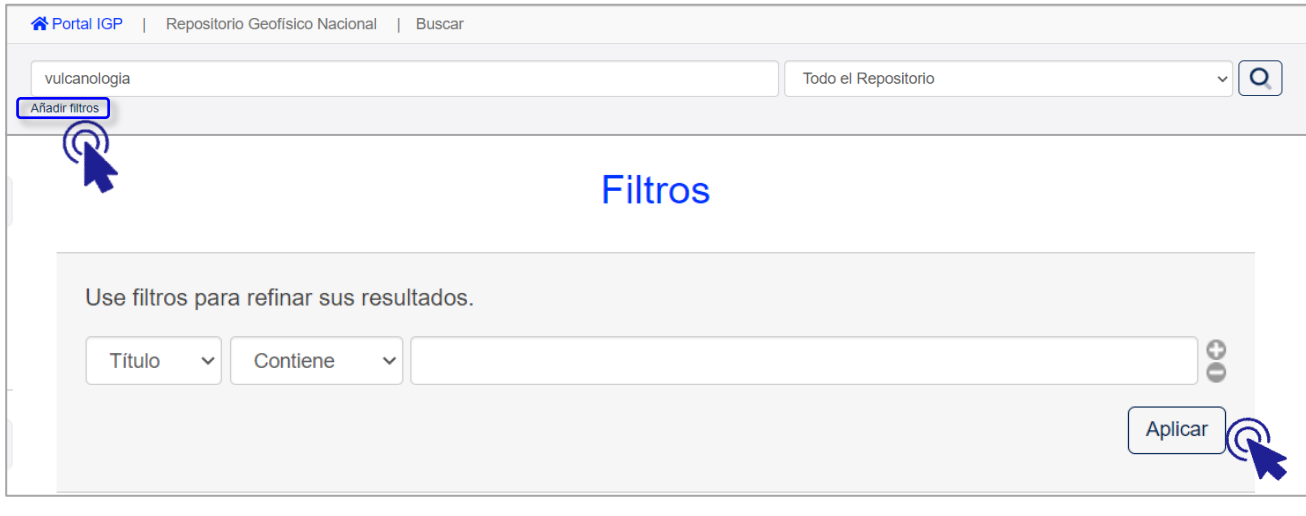

#### *Figura 9: Búsqueda avanzada por filtro*

## **2.3 Listar ítems**

El repositorio cuenta también con la opción "Listar ítems" (*Figura 10*) *la cual* permite navegar a través de todo el repositorio así como por cada una de sus comunidades. La navegación se puede realizar a través de Fecha de publicación, Autores, Títulos y Materias.

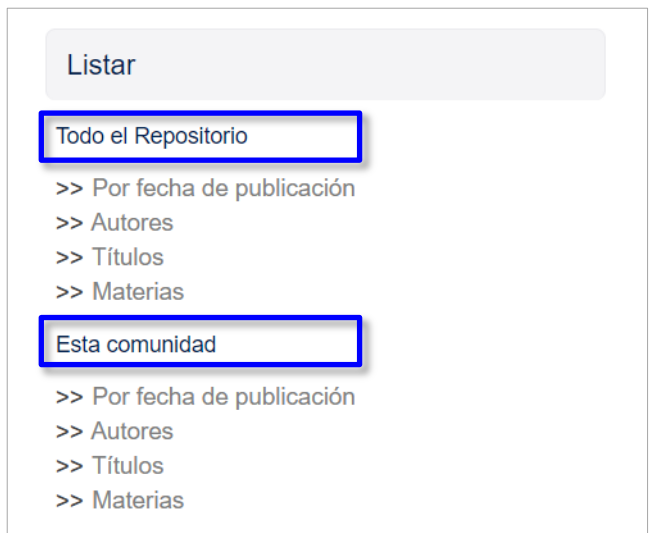

*Figura 10: Panel de control listar*

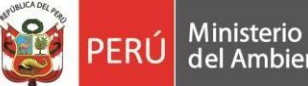

## **2.3.1 Listar por "Fecha de Publicación"**

Para realizar búsquedas con este criterio debe introducir una fecha, seguidamente la búsqueda arrojará solo las publicaciones del año que se introdujo (*Figura 11*).

Gerencia

General

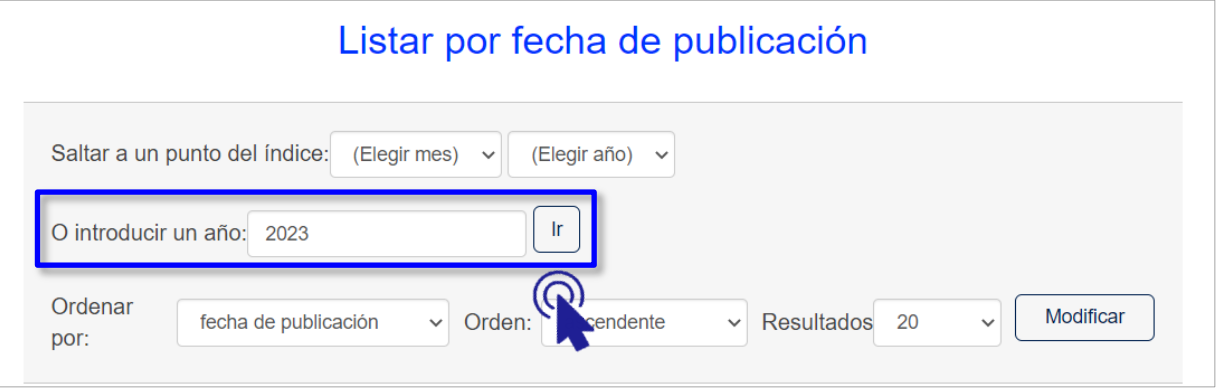

*Figura 11: Cuadro de búsqueda por fecha de publicación*

#### **2.3.2 Listar por "Autores"**

Permite ubicar las publicaciones de un determinado autor. Asimismo, este criterio de navegación muestra el número de publicaciones de un autor en todo el repositorio. (*Figura 12*).

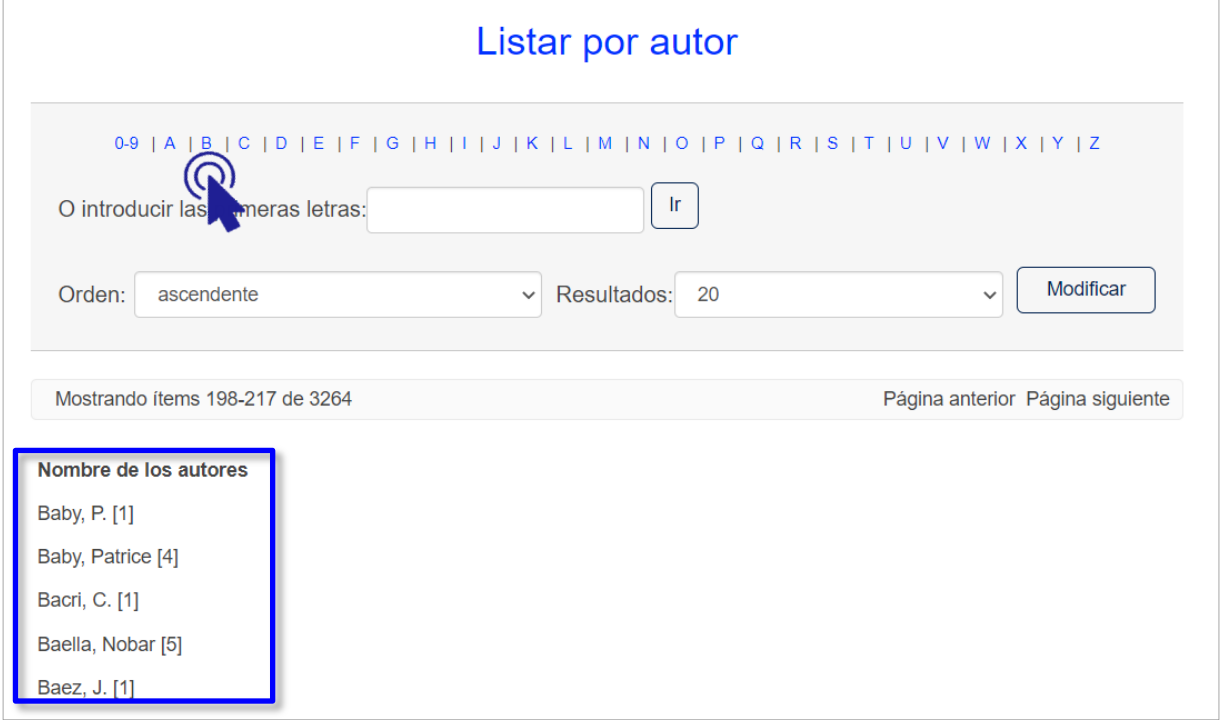

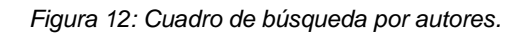

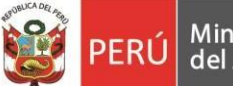

### **2.3.3 Listar por "Título"**

Este criterio de búsqueda permite listar todos los títulos del repositorio y de cada comunidad de manera alfabética (*Figura 13*).

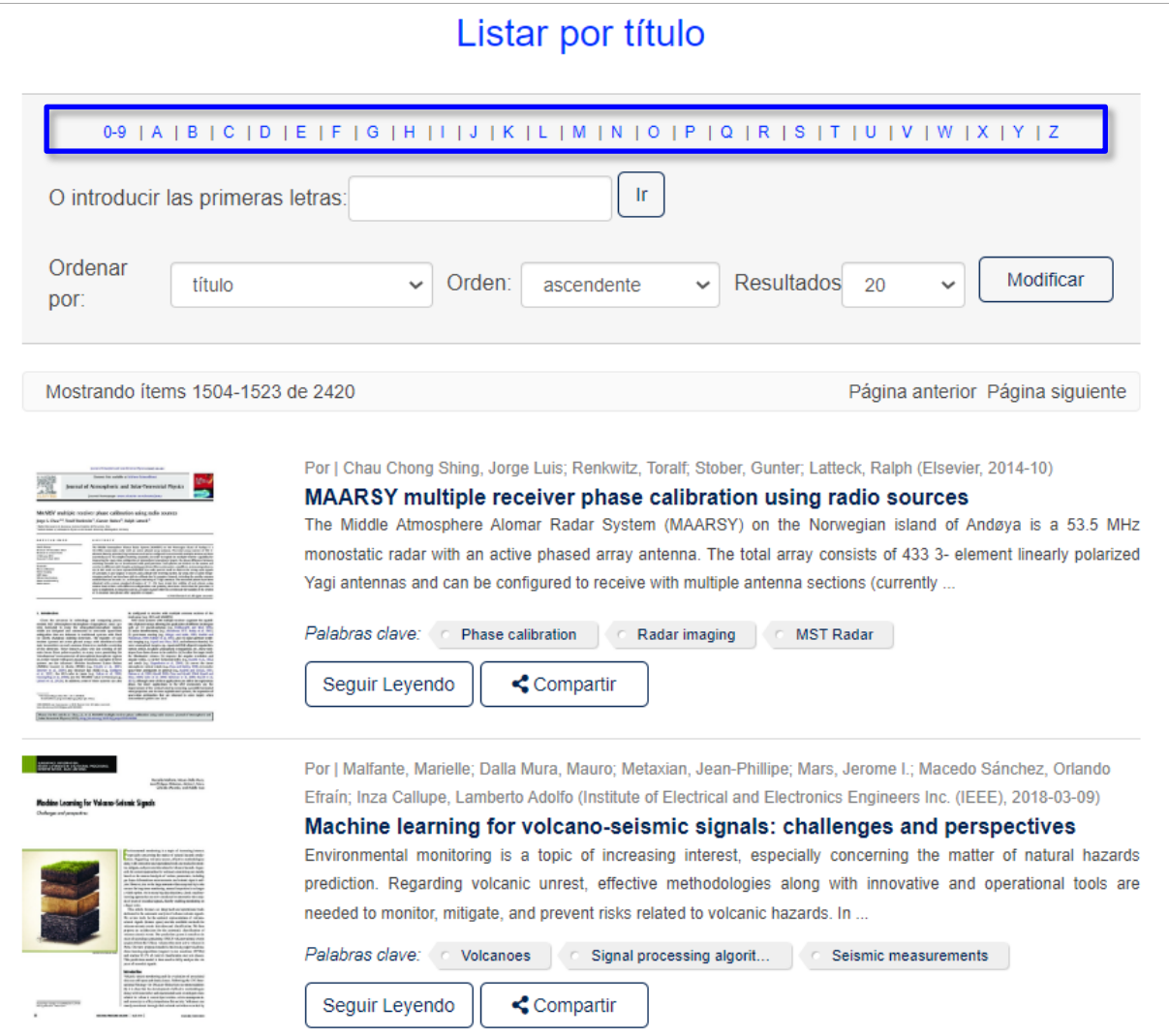

*Figura 13: Resultado de búsqueda por título de forma ascendente*

#### **2.3.4 Listar por "Materias"**

Este criterio de búsqueda permite listar los descriptores y/o palabras clave de los ítems de manera alfabética. Asimismo, cada palabra clave mostrará el número de publicaciones con estos términos empleados (*Figura 14*).

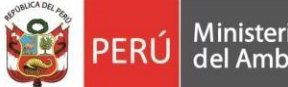

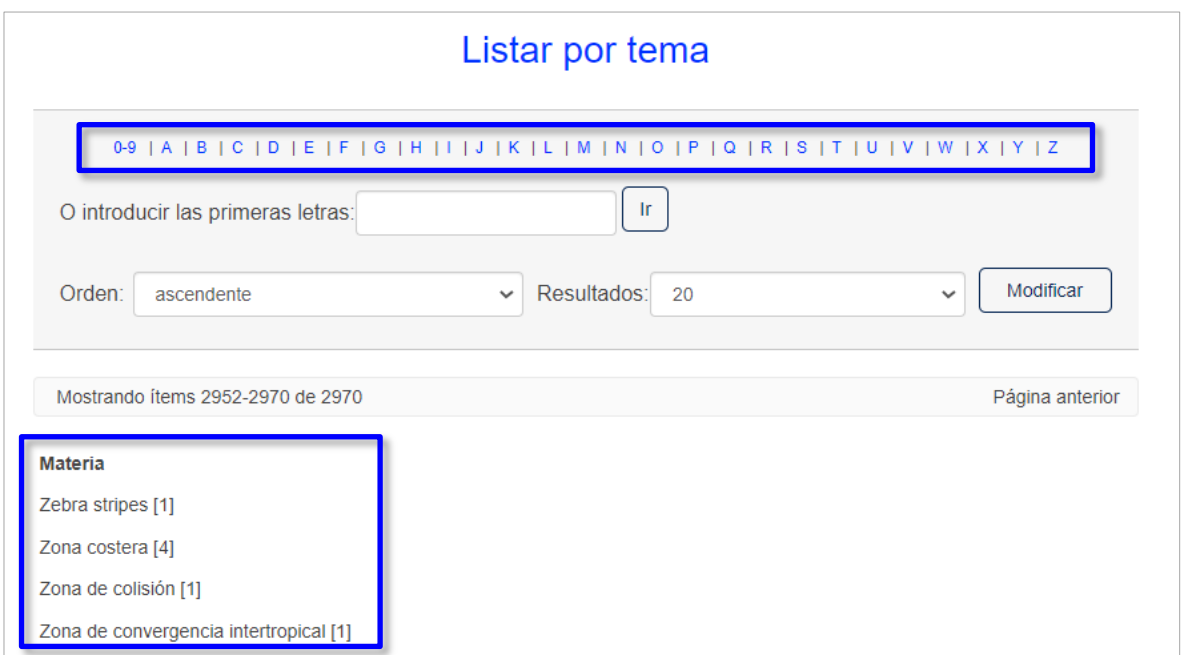

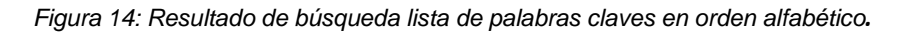

## **2.4 Opción de búsqueda "Descubre"**

El repositorio cuenta con la opción de búsqueda "Descubre" la cual se encuentra en el lado izquierdo de la página principal. El contenido de la herramienta "Descubre" irá variando de acuerdo al término de búsqueda que el usuario registre (*Figura 15*).

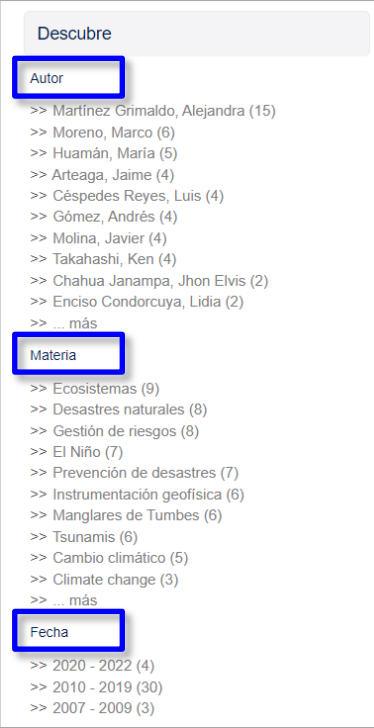

*Figura 15: Opción de búsqueda Descubre*

## **¡No olvide citar y referenciar los documentos que consulta!**